## **Customer Release Notes**

## **EX700i Print Server/Integrated Fiery Color Server, version 1.0**

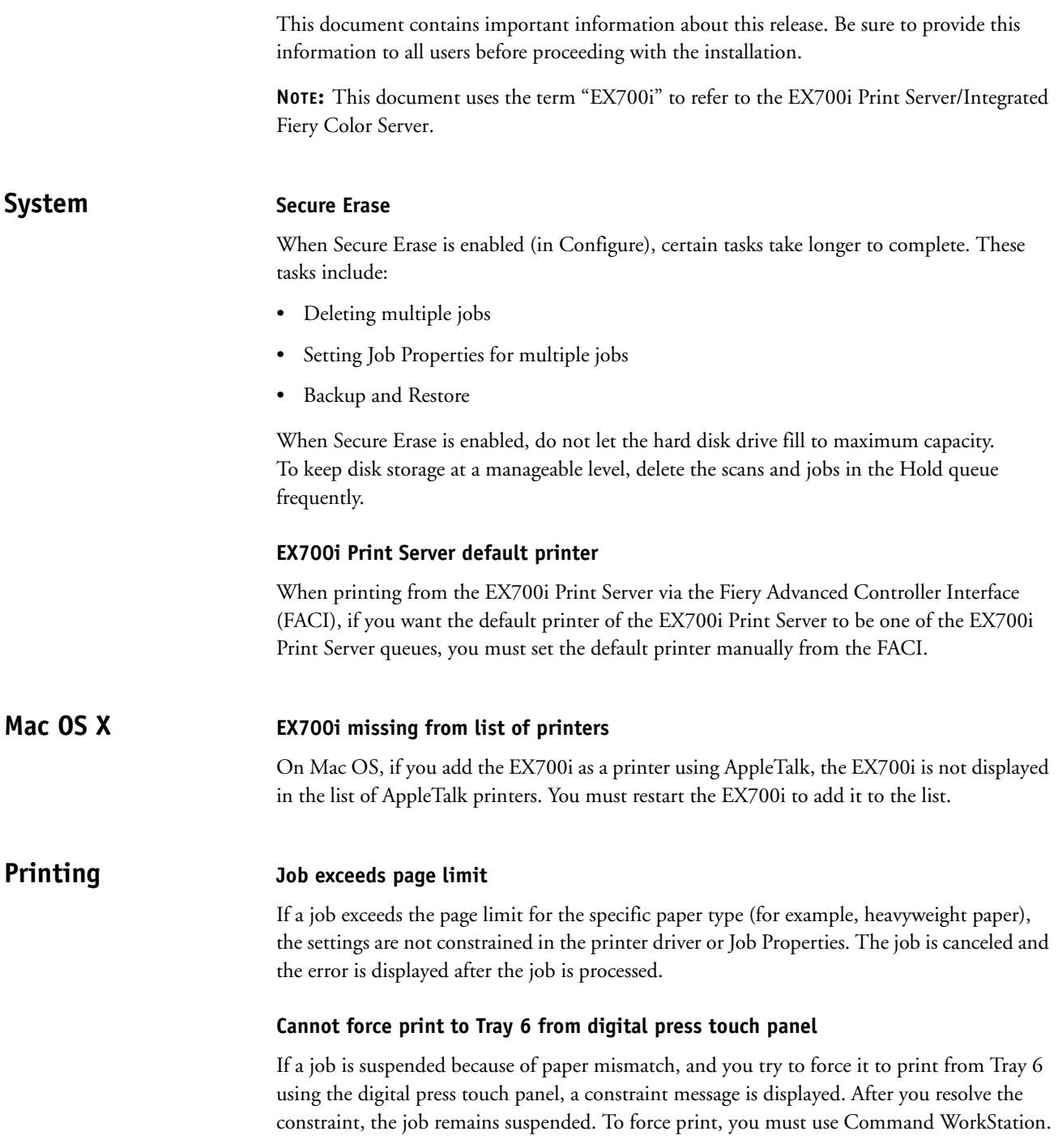

45099451 18 August 2011 \*45099451\*

### **Print options Coated paper jobs**

You cannot print on coated paper if Paper Source is set to Auto Tray Select and Media Type is set to Any. You must choose a specific tray or a specific coated media type.

#### **Landscape with stapling and punch**

If you print a Landscape job with top-right stapling and right hole punch, the job will not print. If you sent the job to the Direct connection, no error is displayed. Instead, print the job with top hole punch.

#### **Mirror option**

The Mirror option in the printer driver and the Mirror option in Job Properties are mutually exclusive. Do not enable the option in both places for the same job.

#### **Manual Duplex and Offset Catch Tray**

If your digital press has an Offset Catch Tray installed and you print a job with the Manual Duplex option, the job status remains as Printing, even after the job finishes printing. If an Offset Catch Tray is installed on your digital press, use the Duplex option to print duplex jobs.

#### **Paper Catalog in Windows 7**

duplicates of the selected job.

To use the Paper Catalog option when Two-Way Communication is enabled, you must have Administrator privileges. Go to Control Panel > Administrative Tools > Print Management and choose Run As Administrator. For more information, see *Printing*.

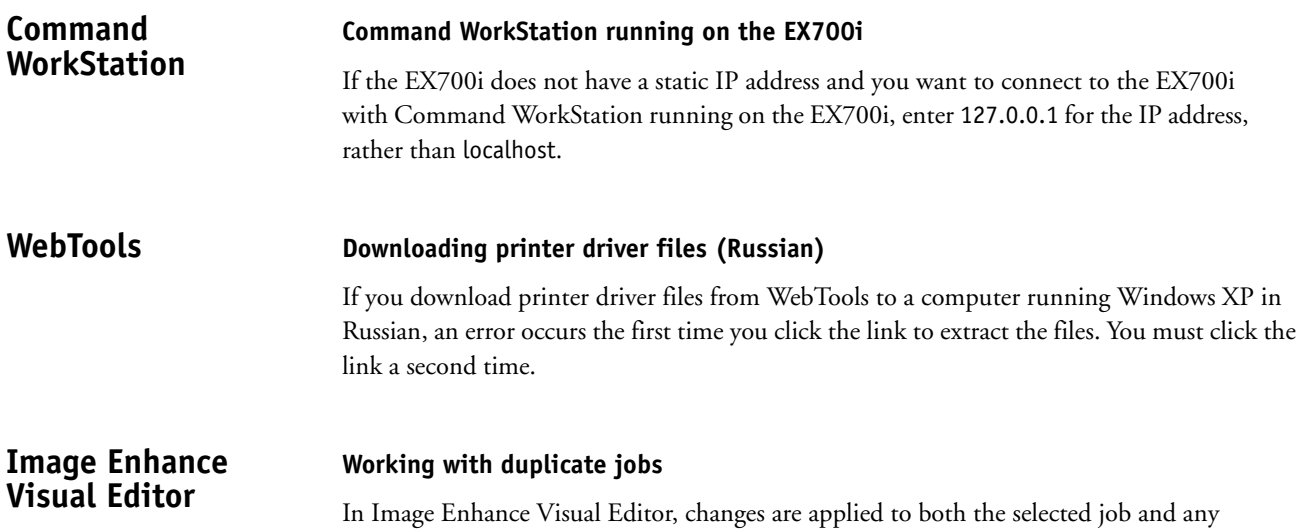

# **Calibration For calibration, Tray 8 cannot be the paper source**  In Command WorkStation Calibrator, Tray 8 (Inserter) is shown as a paper source selection. However, you cannot perform calibration using this tray as the paper source. **Applications Retrieving a scan in Adobe Acrobat** In Acrobat, if you try to retrieve a scan from the EX700i using File > Create PDF > From Scanner > Color Document, an error occurs. Instead, use File > Create PDF > From Scanner > Custom Scan. Under Input, click Options and set User Interface to Show Scanner's Native Interface. **Incorrect page size for Microsoft Word job** If you print a job from Microsoft Word with the page size set to A4 and the EX700i displays a message indicating that you must load 8.5x11 paper, you must do one of the following: • Reprint the job from Microsoft Word and set the paper size to A4 on the Fiery Printing tab of the printer driver. or • Set the paper size for the job to A4 in Command WorkStation Job Properties and reprint the job. In general, if print options that are selectable from an application are similar to print options that are specific to the EX700i and the digital press (on the Fiery Printing tab), use the print options that are specific to the EX700i and the digital press. **Adobe FreeHand not supported** The EX700i does not support printing from Adobe FreeHand. **Adobe InDesign print settings not applied** If you print a job to the EX700i from Adobe InDesign after setting the number of copies and selecting the media in the printer driver, the settings might not be applied to the job. If this happens, edit the Job Properties in Command WorkStation and reprint the job. **Help Internet Explorer 8 and 9** When you display Help files for the EX700i utilities, all steps start with the number "1." To view Help files correctly, use another browser or an earlier version of Internet Explorer.